## [Topology]

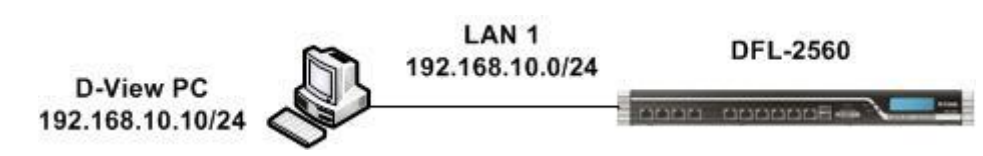

### [DFL-2560 Setup]

1. System > Remote Management > Add

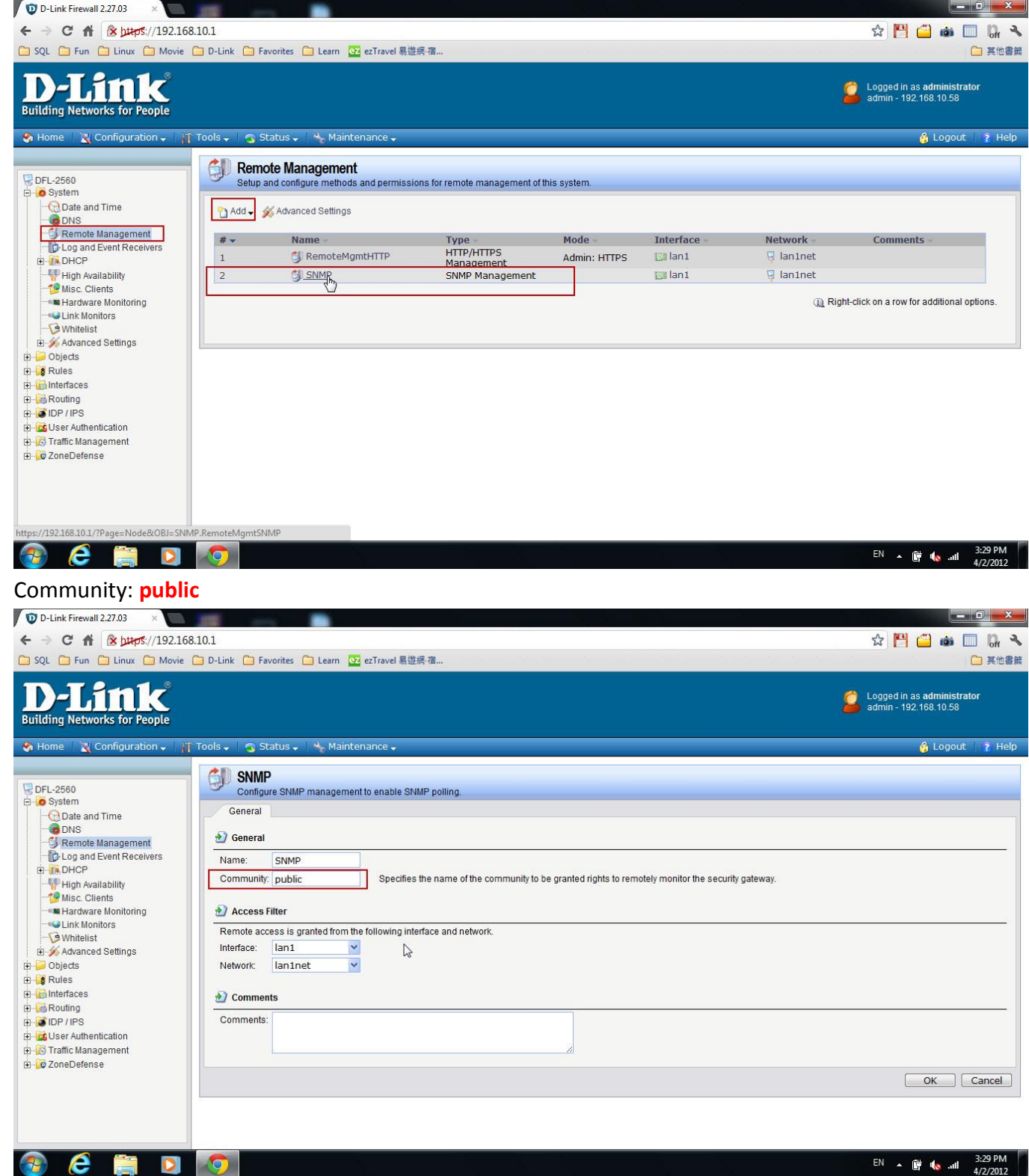

Save configuration.

### [D-View Setup]

1. Root > Domain Manager

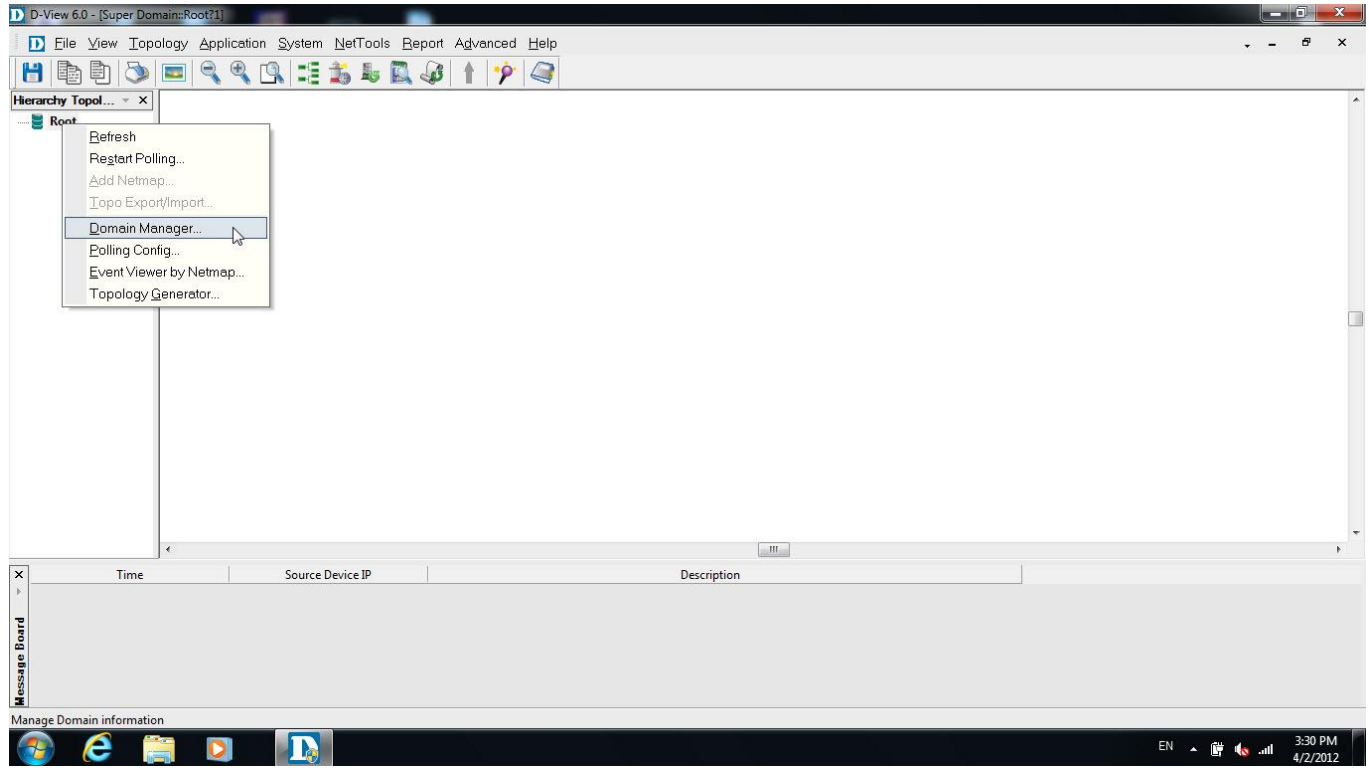

## 2. Domain Manger > Create a new one. > Save

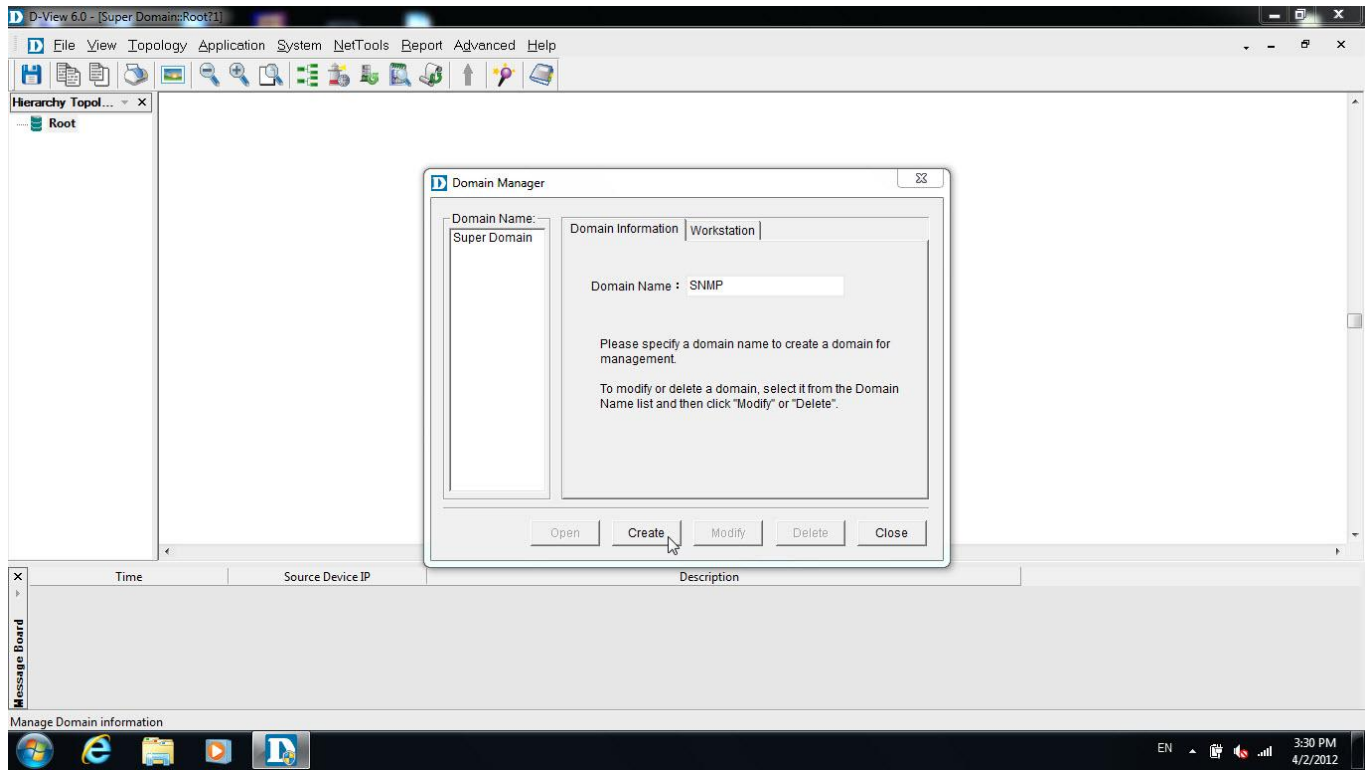

# 3. Add Netmap > DFL-2560

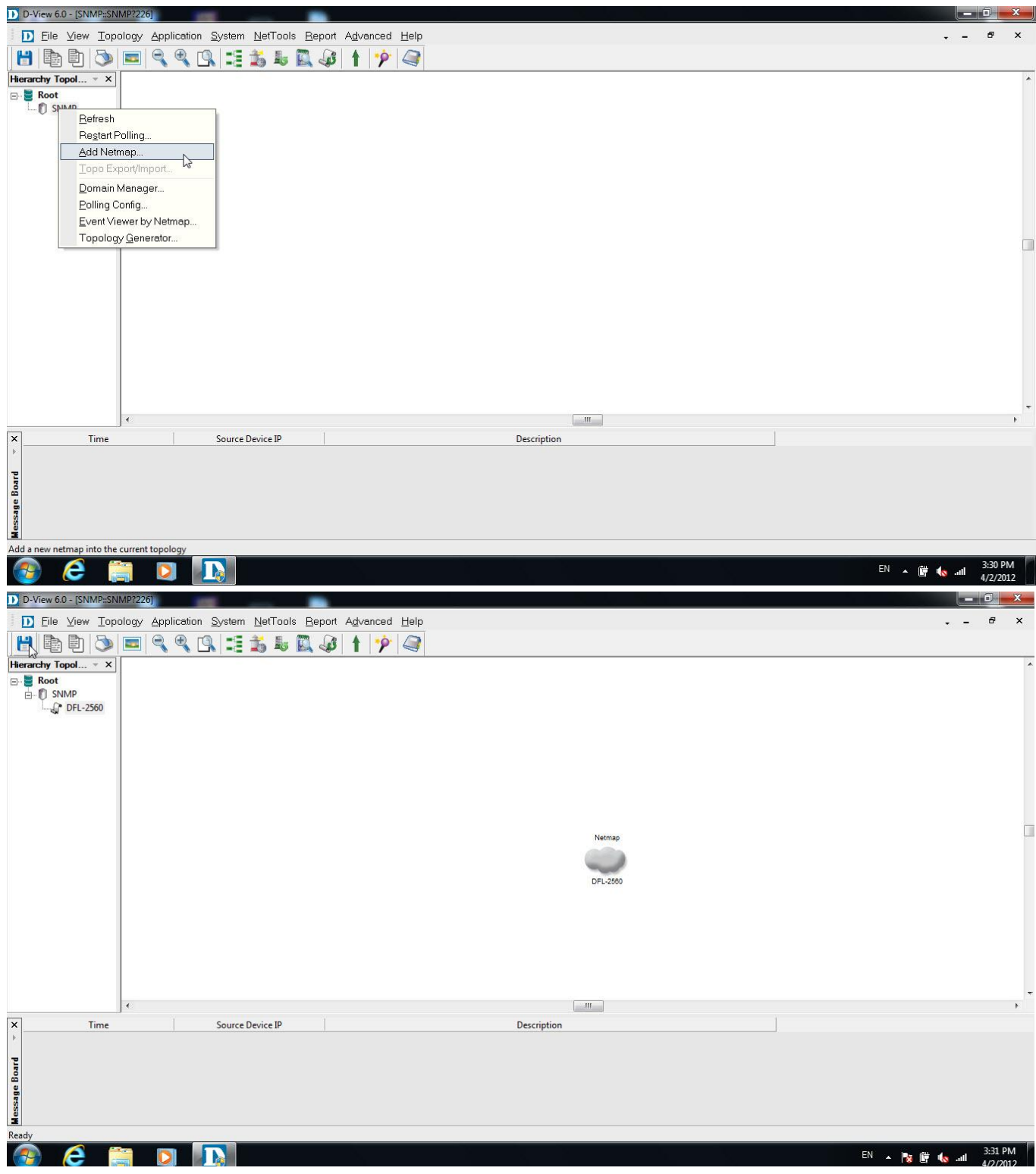

# 4. NetTools > Device Discovery

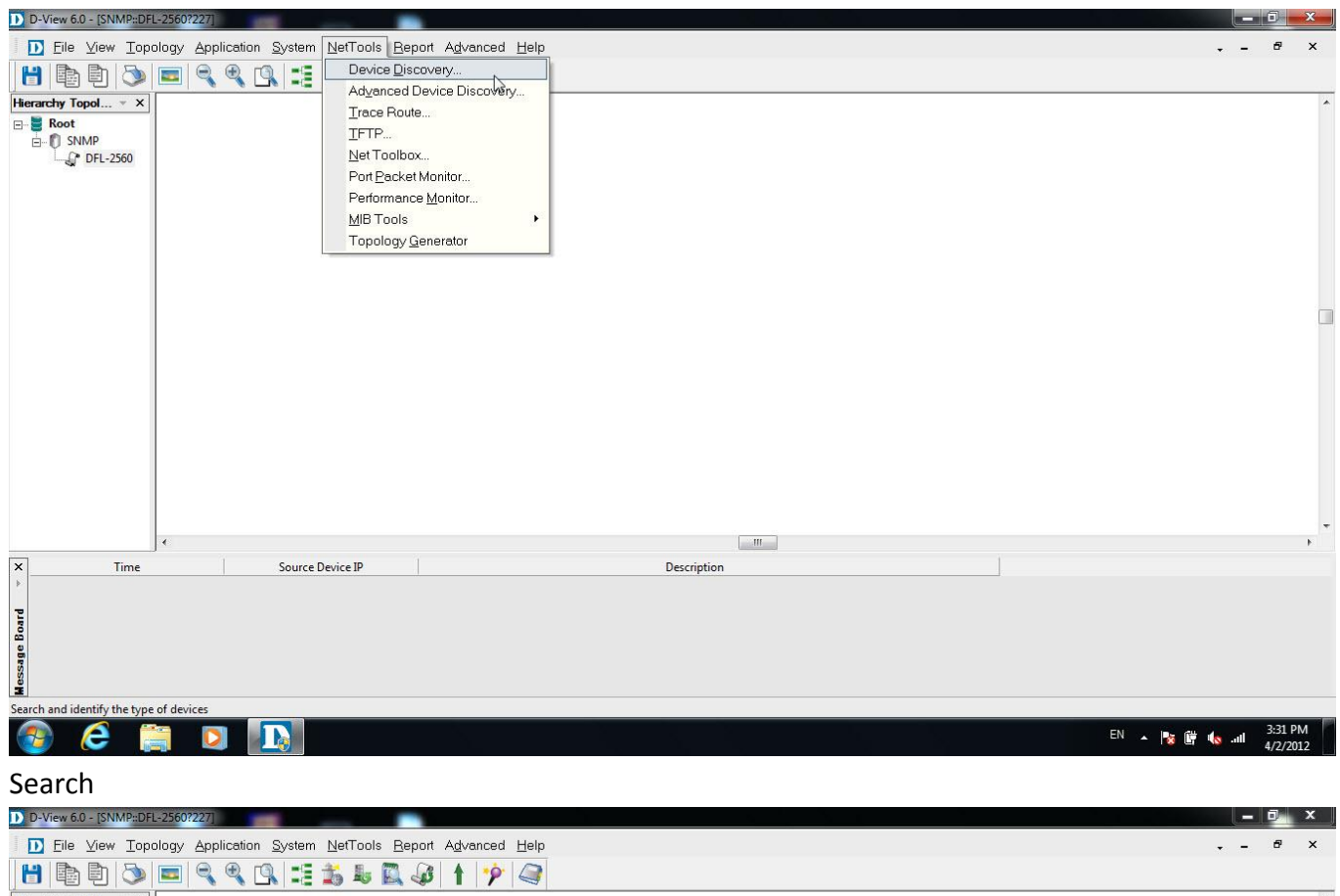

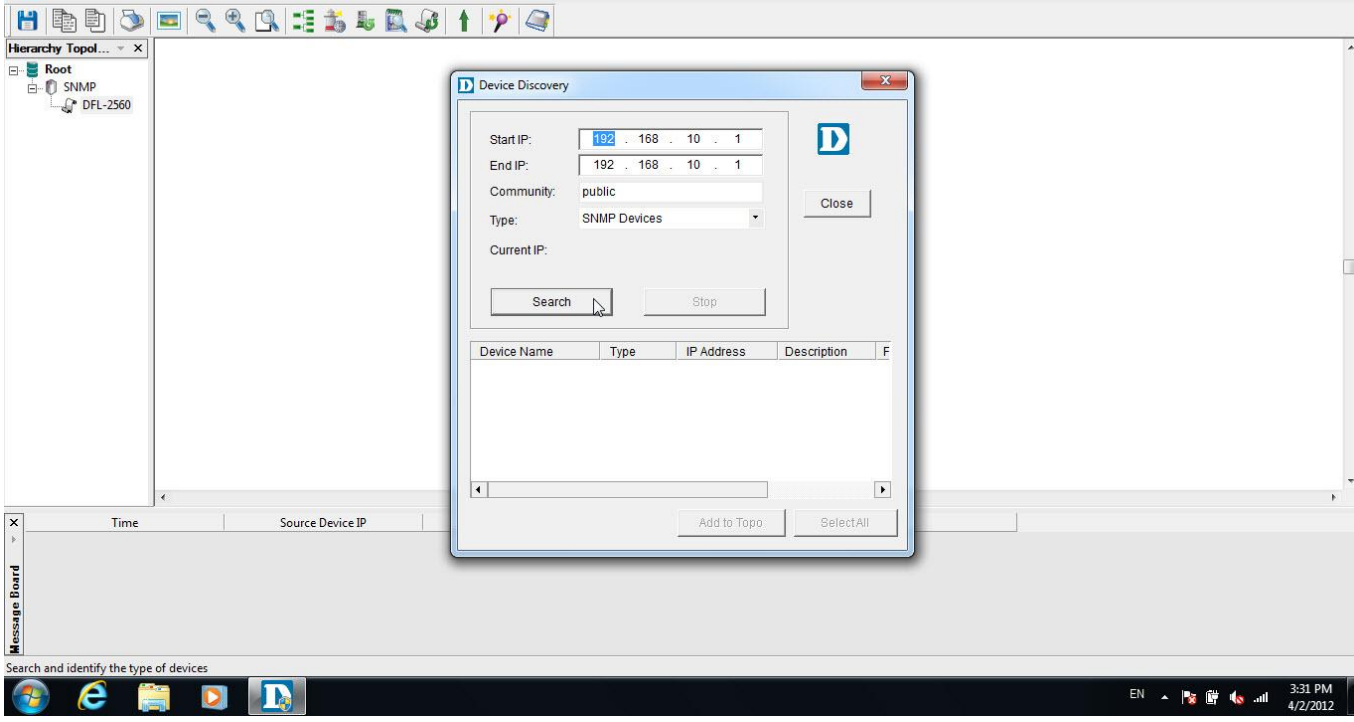

Choose device and click add to Top.

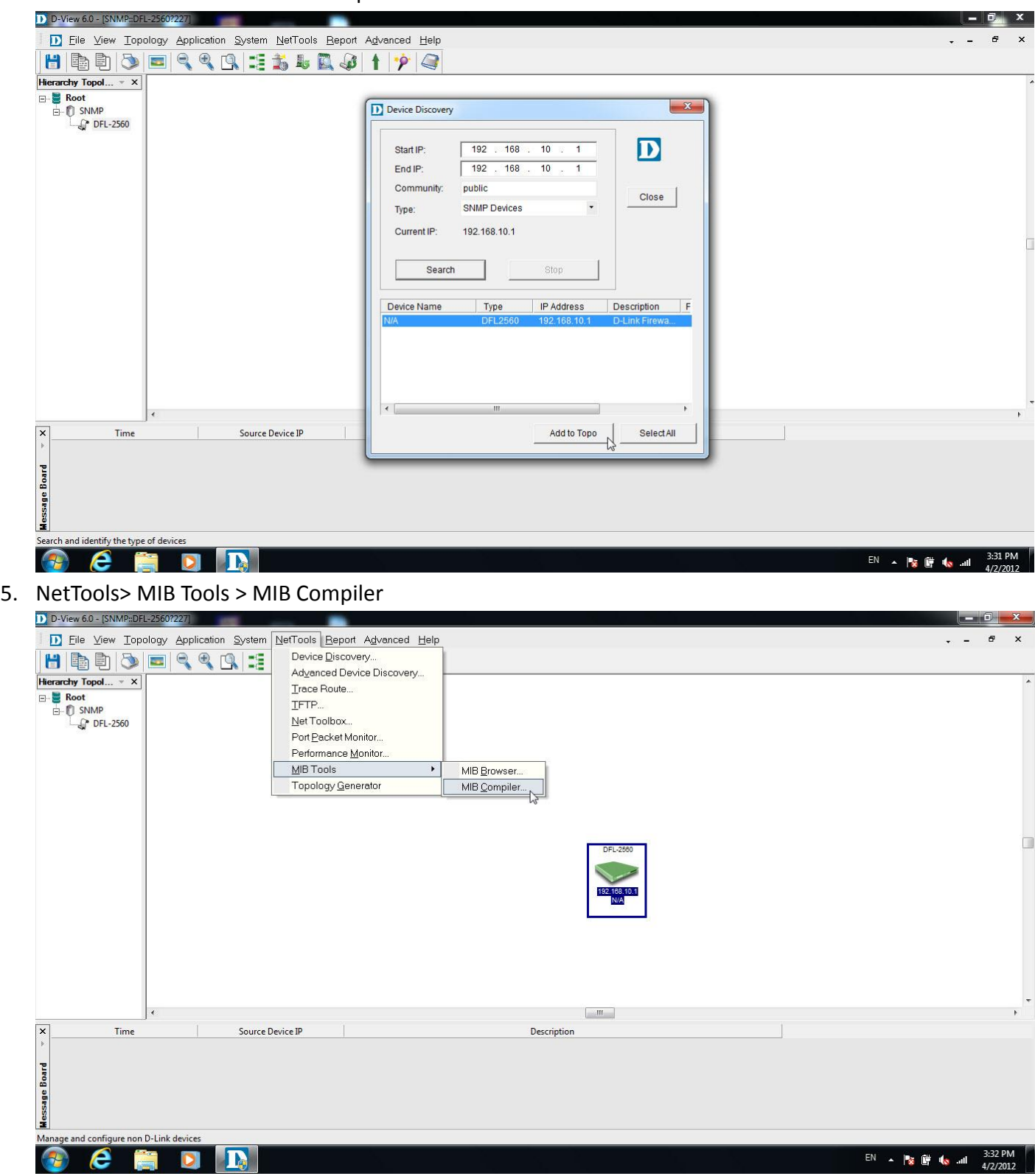

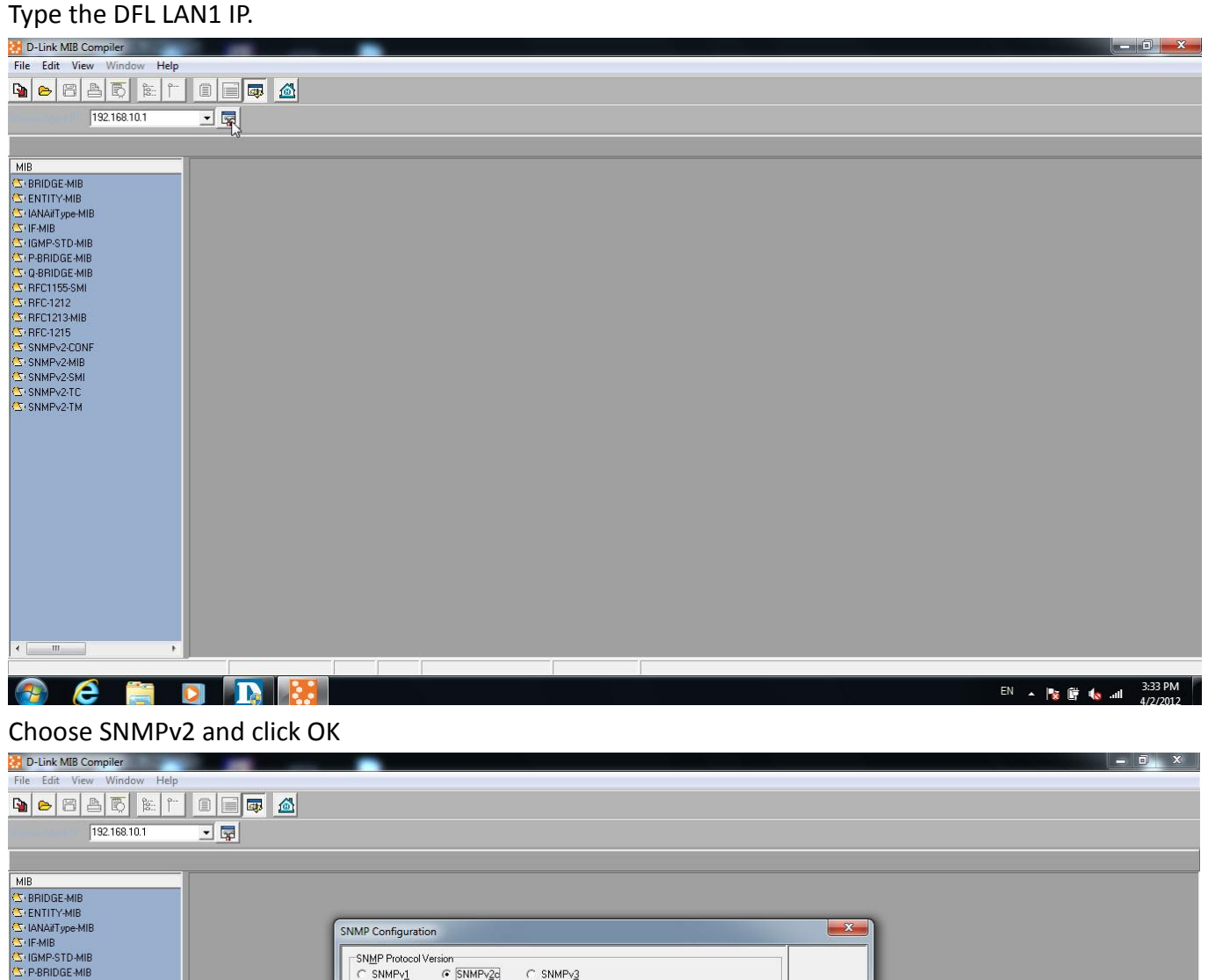

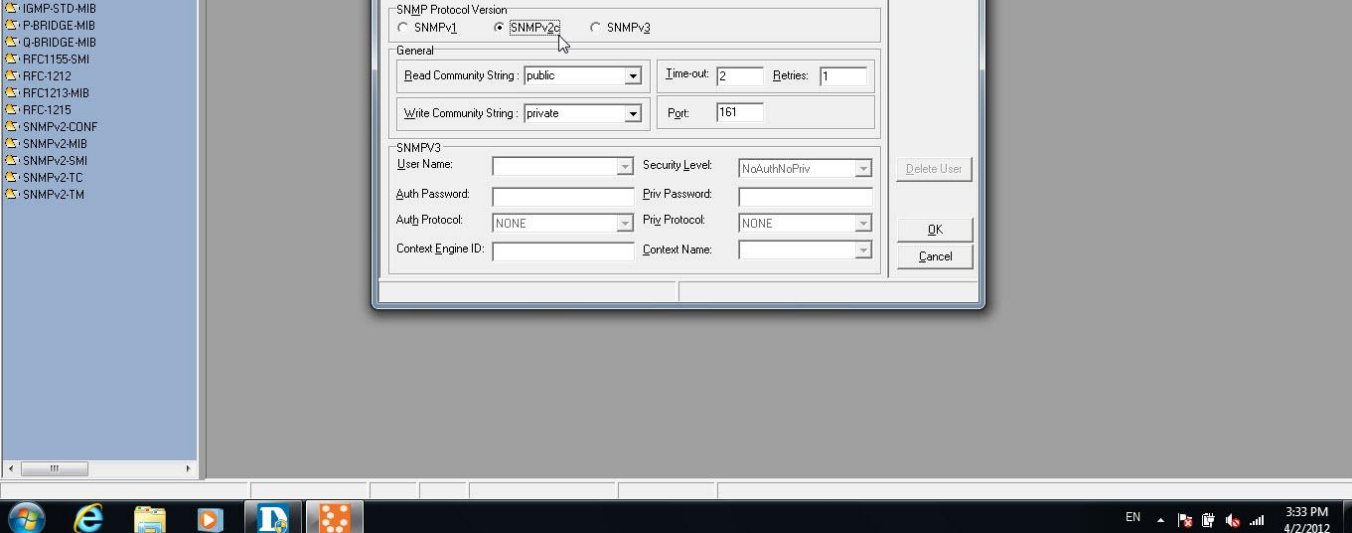

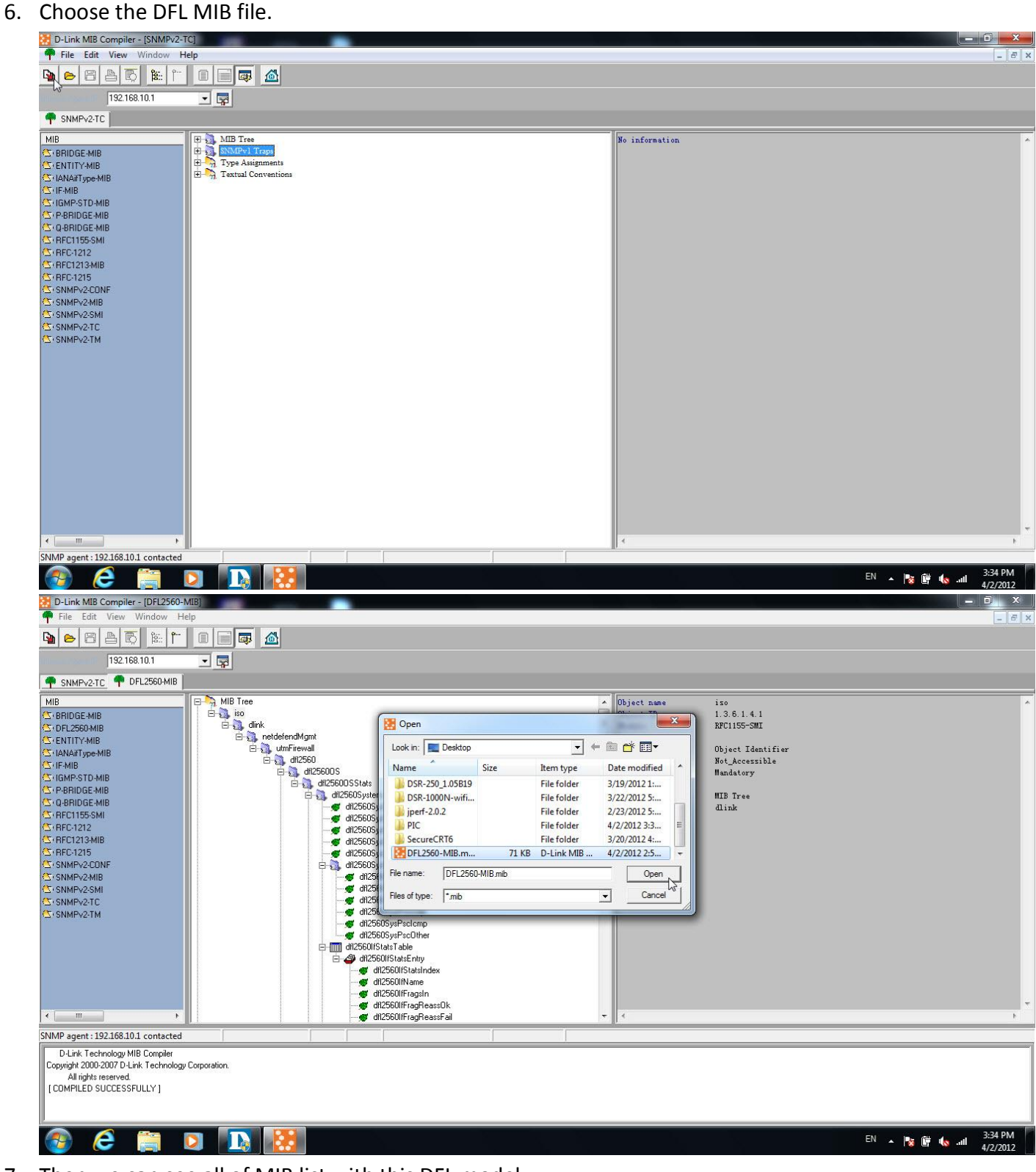

7. Then we can see all of MIB list with this DFL model.

END